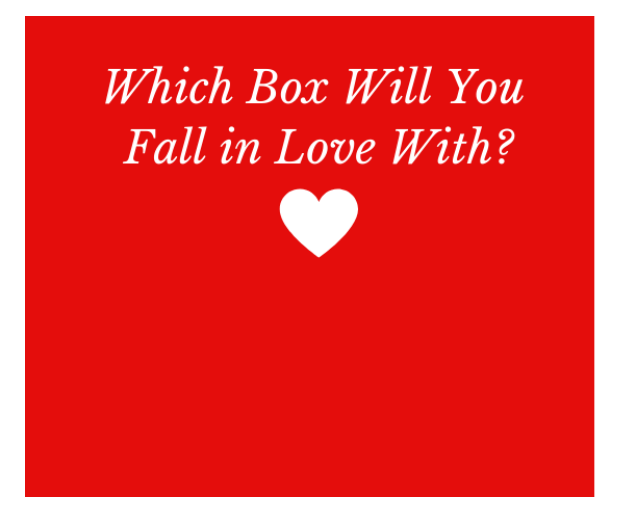

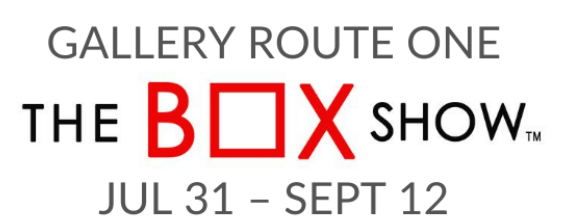

Point Reyes Station, California galleryrouteone.org

# How to Register and Bid on the Box Show 2020

### *NOTE: If you need any assistance with registering or bidding, send an email to shelleyrugg@galleryrouteone.org and she will call you.*

#### How to register:

- Click on the button on the Home page of the GRO website that takes you to our Qgiv event Page.
- Once on Qgiv select "Register", "Register For This Event" or "Register Now". Any of these choices takes you to the registration page.
- Where it says "Please Select An Option" you will see: "The Box Show 2020 Bidding Registration".
- There you will click on the box with a 0 and change it to 1. Below that you can enter an optional donation amount, but this is not required for registration. Next click on "Continue".
- On the next page that opens up you will enter your contact information and then click on "Continue" at the bottom of the page.
- Finally, you are asked to complete your registration. Make sure everything is correct and if not, you can use the "Go Back" button. If it is good, and you see a charge of \$0.00 (unless you added a donation), then click "Complete Registration". On the last page you will be given info about how to download the "givi" app to your smart phone or tablet to be able to start bidding on August 1 at 3pm.

#### How to Bid:

- Once you have registered on our **Qgiv** event page you will see a window with your ticket code, and info about downloading the "givi" app. You will also receive an email with this same info.
- If you choose not to download "givi" you can still bid by emailing Shelley at the above address. We can place bids on your behalf...it will just take a little longer.
- If you download the "givi" app, when it opens it asks for your login at the top of the page. You don't need to login! Instead, go to the bottom of the page where it says, "Here for an event? Enter your ticket code". Enter your ticket code into the box.
- The next window will ask you to confirm your ticket details. If everything looks correct the click "Confirm".
- Next you will be on the "Welcome Page". There you will create a password for "givi".
- Finally you are on a screen that is asking you to enter your payment method. If you are comfortable doing so, you can enter either credit card info, or your banking info and then you are all set to begin bidding, once the auction opens on August 1st, 3pm.
- If you would prefer to pay with cash or check, stop at that screen and email Shelley at the above address and she can take care of setting that up for you. Then you will be able to go back into the "givi" app and bid, or one of our associates can even place a bid on your behalf if you aren't using the app.

NOTE: You can view the auction items on "Qgiv" and "givi", but you can only place bids from "givi". In "givi" you can also see additional views of most boxes by swiping the image to the left.

## Additional bidding tips and info:

•

- When you go back to visit "givi", if The Box Show doesn't automatically come up, tap the "Events" tab at the bottom to select The Box Show. Then hit the "Enter Auction" button.
- Once in you will see all the boxes that you can bid on. Bidding will start at 3pm on Saturday August 1st.
- If there is a special box that you want to keep track of, tap on the heart icon in the top right corner of the photo of the box.
- When the auction goes live you will be able to make a bid by simply swiping the bid amount to the right.
- If you have a favorite box, and you know the maximum amount you are willing to bid on that box, you can set a bid that is higher than the bid increment of \$10. Then "givi" will bid for you in \$10 increments whenever you are outbid until your maximum bid amount is reached. If your maximum bid isn't reached, you will buy your box at the lower price. If your maximum is reached and you decide you want to make additional bids you can go ahead and do so.
- You can receive push notifications from "givi" when you are outbid. You can change the notifications settings by tapping on the 3 horizontal bars at the bottom of the "givi" screen which will open up a menu that will take you to your notification settings. There is other info in the menu you may want to explore as well!